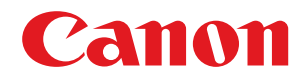

# **Windows**

**MF 驱动程序**

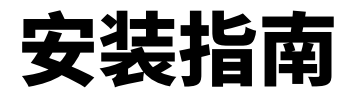

使用说明书

在使用本产品之前,请务必先仔细阅读本使用说明书。请务必保留备用。请在充分理解内容的基础上,正确使 用。

USRM2-6235-02 2016-05 zh<br>
Copyright CANON INC. 2016

# 目录

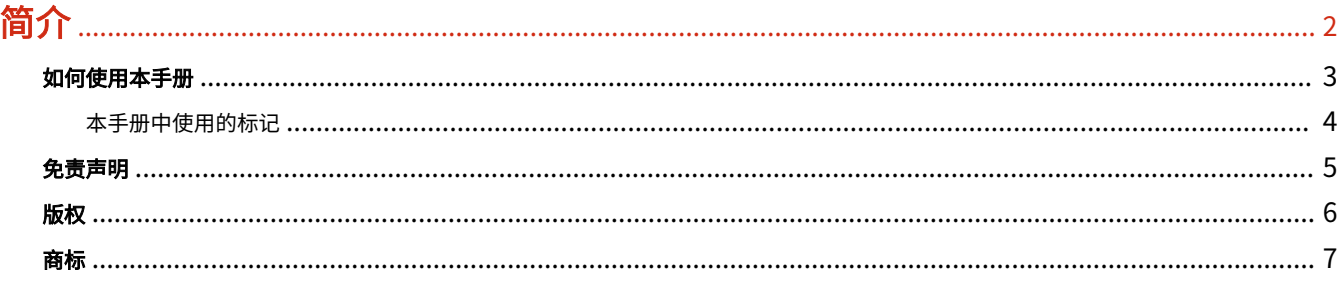

# 

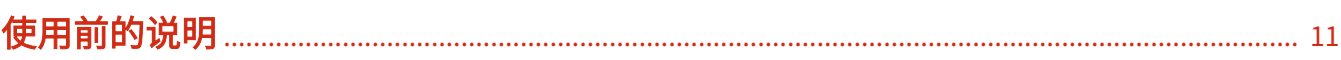

# 

# 

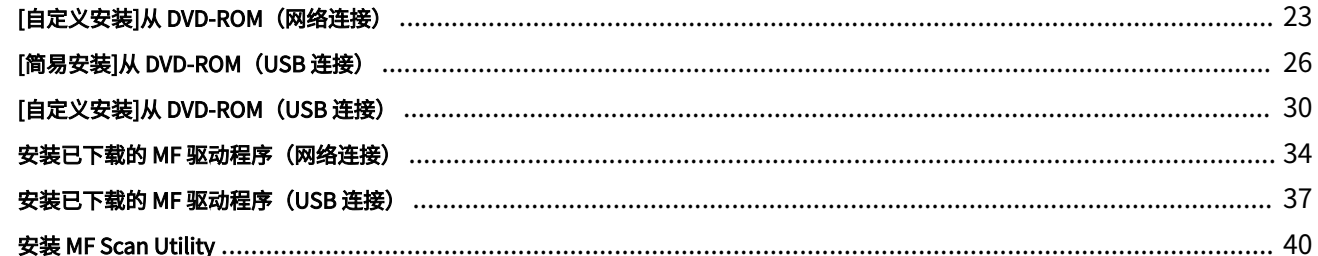

# 

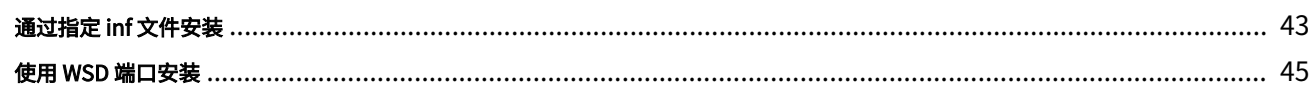

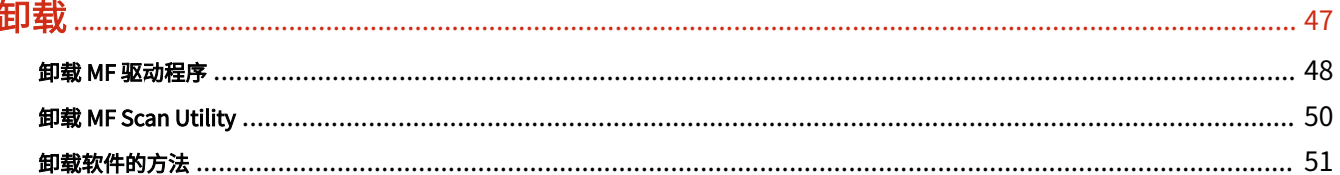

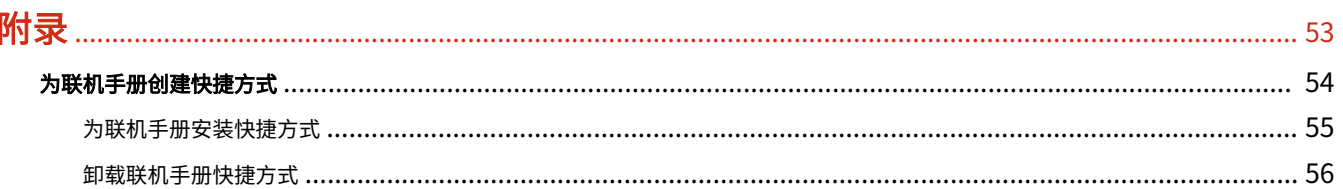

# 简介

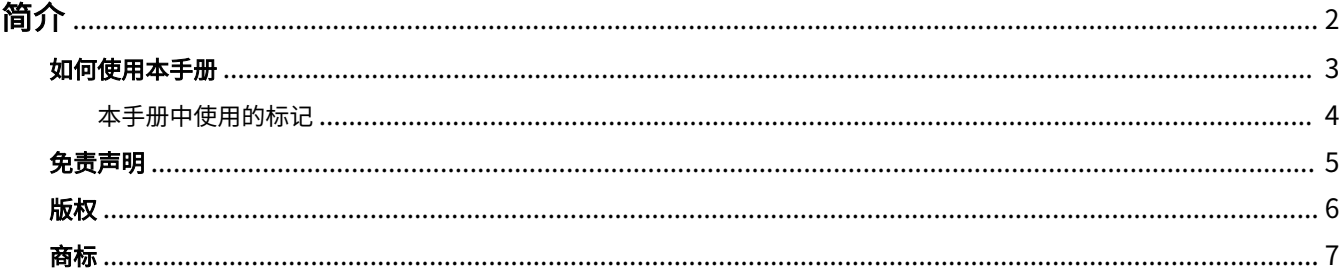

<span id="page-3-0"></span>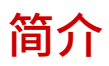

**● [如何使用本手册\(P. 3\)](#page-4-0) [免责声明\(P. 5\)](#page-6-0) [版权\(P. 6\)](#page-7-0) ● [商标\(P. 7\)](#page-8-0)** 

<span id="page-4-0"></span>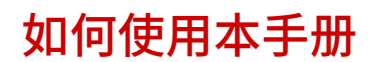

本部分说明使用本手册须知的内容。

**[本手册中使用的标记\(P. 4\)](#page-5-0)**

<span id="page-5-0"></span>本手册中使用的标记

本部分说明本手册中使用的符号和设置。

# 本手册中使用的符号

在本手册中,使用驱动程序时必须遵照的条目和操作说明通过以下符号表示。

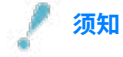

● 表示操作方面的要求和限制事项。务必仔细阅读这些条目以便正确操作本产品,避免本产品损坏或财产损失。

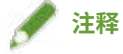

● 表示解释某项操作,或包含某项操作步骤的附加说明。强烈建议认真阅读这些注释提示。

# 关于设置

在本手册中,计算机屏幕上显示的设置名称如下所示。

示例:

[确定]

[确定]

<span id="page-6-0"></span>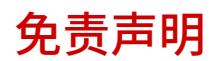

本文档中的信息可能有所变更,敬请留意。

在法律允许的范围内,Canon Inc. 明确声明对本资料不提供任何形式的担保(明示或默示),包括但不限于对可销性、 适销性、特定用途的适用性以及不侵权的担保。Canon Inc. 对因使用本资料导致的任何间接的、偶然的或其他形式的损 失(包括但不限于商业利润损失、业务中断或商业信息丢失)不承担责任。

<span id="page-7-0"></span>Copyright CANON INC. 2016

事先未经佳能公司的书面许可,不得以任何形式、任何手段(电子、机械、磁、光学、化学、人工或其他手段)复制、 传播、抄录或在检索系统内存储本出版物的任何部分,或将其翻译为任何语言或计算机语言。

<span id="page-8-0"></span>Windows 和 Windows Vista 是 Microsoft Corporation 在美国和其他国家(地区)的注册商标或商标。

Mac 是苹果公司的商标。

这里出现的其他产品和公司名称是其各自所有者的商标。

# 关于 MF 驱动程序和 MF Scan Utility

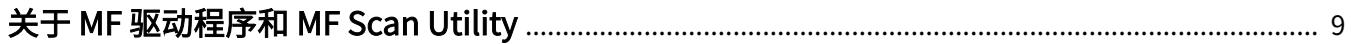

# <span id="page-10-0"></span>关于 MF 驱动程序和 MF Scan Utility

本手册可使您对 MF 驱动程序和 MF Scan Utility 进行整体了解,并对安装过程中显示的图标进行说明。

安装 MF 驱动程序后,可使用设备进行打印、发送传真和扫描。

除这里说明的 MF 驱动程序和 MF Scan Utility 外,根据所支持的设备,还可能需要安装其他软件。有关其他软件的详细 信息,请参阅设备手册。

#### **打印机驱动程序**

可使设备用作打印机。

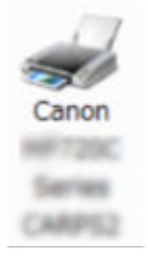

#### **传真机驱动程序**

可使打印的文档通过设备进行传真。

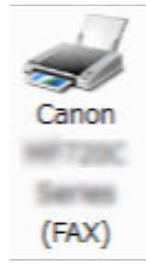

#### **扫描仪驱动程序**

可使设备用作扫描仪。

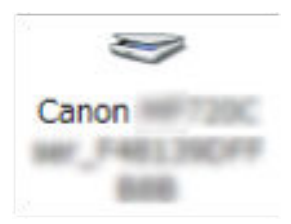

#### **MF Scan Utility**

可将扫描图像读入应用程序、附到电子邮件中以及存入硬盘。

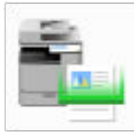

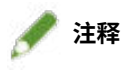

● 根据所用操作系统不同,部分包含在随附 DVD-ROM 中的驱动程序软件的功能可能不可用。最新版本的驱动程序请见 Canon 官网。请确认您的操作环境,如有需要可从官网下载。

# 使用前的说明

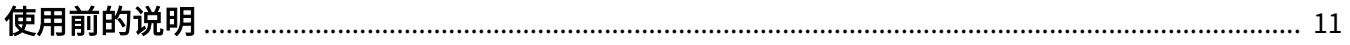

# <span id="page-12-0"></span>使用前的说明

- 您可以使用的功能将根据下列条件而变化。
	- 您使用的设备及其设置
	- 设备的固件版本
	- 选项结构
	- 驱动程序版本
	- 您使用的计算机环境
- 手册里显示与描述的屏幕内容、步骤等可能与实际显示有所不同。
- 本手册里的例子都使用 Windows 7 (32 位版本) 操作系统。

预装检查

# 预装检查

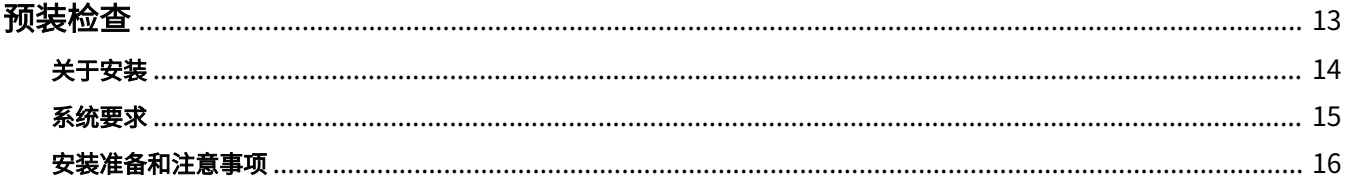

<span id="page-14-0"></span>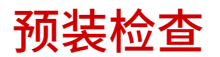

本部分说明正确安装 MF 驱动程序和软件所需事先确认的内容。

**[关于安装\(P. 14\)](#page-15-0)**

**● [系统要求\(P. 15\)](#page-16-0)** 

● [安装准备和注意事项\(P. 16\)](#page-17-0)

预装检查

<span id="page-15-0"></span>关于安装

根据安装程序的来源、安装方法和设备连接配置,以下分别说明安装 MF 驱动程序和 MF Scan Utility 的安装方法。

- 安装程序来源: 提供的 DVD-ROM 或从官网下载
- 安装方法: [简易安装] 或 [自定义安装]
- 设备连接配置:TCP/IP 网络连接或 USB 连接

从下列中选择最适合的安装方法。

#### **如果使用提供的 DVD-ROM**

如果使用提供的 DVD-ROM,可通过连接计算机与设备以单一顺序安装 MF 驱动程序、软件和手册。

根据安装方法和设备连接配置,选择安装步骤。

#### **想要安装 MF 驱动程序、标准软件和手册时:**

- **[\[简易安装\]从 DVD-ROM\(网络连接\)\(P. 20\)](#page-21-0)**
- **[\[简易安装\]从 DVD-ROM\(USB 连接\)\(P. 26\)](#page-27-0)**

**安装时想要选择要安装的项目时**

- **[\[自定义安装\]从 DVD-ROM\(网络连接\)\(P. 23\)](#page-24-0)**
- **[\[自定义安装\]从 DVD-ROM\(USB 连接\)\(P. 30\)](#page-31-0)**

#### 如果使用的是从官网下载的安装程序

如果使用的是从官网下载的安装程序,则可以安装最新版本的 MF 驱动程序和 MF Scan Utility。如果提供的 DVD-ROM 中包含的 MF 驱动程序或 MF Scan Utility 与所使用的计算机操作系统不兼容,则按照以下步骤进行安装。

根据安装的目标设备和连接配置,选择安装方法。

- **[安装已下载的 MF 驱动程序\(网络连接\)\(P. 34\)](#page-35-0)**
- **[安装已下载的 MF 驱动程序\(USB 连接\)\(P. 37\)](#page-38-0)**
- **[安装 MF Scan Utility\(P. 40\)](#page-41-0)**

此外,使用[自定义安装]安装 MF 驱动程序(从随附的 DVD-ROM 中获取或下载的安装程序)时,如果同时安装 Canon Driver Information Assist Service,则可获取设备信息。

# **注释**

● 如果在 IPv6 环境中安装 MF 驱动程序,则使用 WSD 端口进行安装。 在 IPv6 环境下,因为在计算机中设置提供的 DVD-ROM 时不会显示 DVD-ROM 菜单,所以无法安装 MF 驱动程序。

#### 相关主题

**[使用 WSD 端口安装\(P. 45\)](#page-46-0)**

<span id="page-16-0"></span>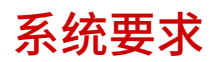

本部分说明使用 MF 驱动程序所需的系统环境。

#### **操作系统**

Windows Vista/7/8/8.1/10

Windows Server 2003/2003 R2/2008/2008 R2/2012/2012 R2

- 扫描仪驱动程序和 MF Scan Utility 仅支持 Windows Vista/7/8/8.1/10。
- 打印机驱动程序 (UFRII LT (V4)) 仅支持 Windows 8.1/10/Server 2012 R2。
- 服务器操作系统下,打印机驱动程序和传真机驱动程序仅在网络环境下使用。

根据所使用的设备、所在国家或地区,可能不提供某些打印机驱动程序和传真机驱动程序。

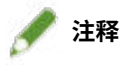

- 有关最新操作系统和 Service Pack 的支持状态,请参阅 Canon 官网 (http://www.canon.com/)。
- 有关 MF Scan Utility 以外的软件所需系统环境的详细信息,请参阅各自软件的 Readme 文件。

预装检查

# <span id="page-17-0"></span>安装准备和注意事项

本部分说明正确安装 MF 驱动程序和软件的准备步骤,以及安装时的注意事项。

### 安装准备

开始安装 MF 驱动程序和 MF Scan Utility 之前,完成以下操作。

#### **设备设置**

通过设备的[系统管理设置] 菜单 > [PDL 选择(即插即用)]设置以下项目。

- 设备连接方法(网络或 USB)
- 页面说明语言 (UFRII LT、UFRII LT (V4)、PCL6、PS 或 FAX) \*
- \*FAX 仅可在通过网络连接至设备时使用。此外,根据所使用的设备,不支持部分驱动程序。

有关设置菜单的详细信息,请参阅设备手册。

#### **获得安装程序**

可用以下任一方式获得安装程序。

- 从网站下载 (http://www.canon.com/) (32 位或 64 位版本)
- 提供的 DVD-ROM 在某些情况下,安装程序可能会通过 CD-ROM 提供。如果使用 CD-ROM,阅读本手册的说明时将 DVD-ROM 替换 为 CD-ROM 即可。

#### **[关于安装\(P. 14\)](#page-15-0)**

查看安装概述后,选择最适合的安装方法。

### 安装时的注意事项

安装时请注意以下项。

- 如果显示[用户帐户控制]对话框,请执行以下操作。
	- 如果以管理员账户登录:单击[允许]或[继续]。
	- 如果以标准用户账户登录:输入管理员账号密码 → 单击[确定]。
- 如果满足下列条件之一,可能无法安装 MF 驱动程序。如果这样,以具有管理员权限的组中的本地用户身份登录后再 安装 MF 驱动程序。
	- 域控制器和客户端操作系统之间无法通信的环境下。
	- 以具有管理员权限的组中的域用户登录客户端计算机。
	- 在 [计算机管理] > [本地用户和组] > [组] 中确认登录的用户账户状态。
- 如果显示[Windows 安全]对话框,请单击[始终安装此驱动程序软件]。
- 如果安装过程中显示下列对话框,选择[是]。Windows 防火墙阻止已解除,可继续进行安装。

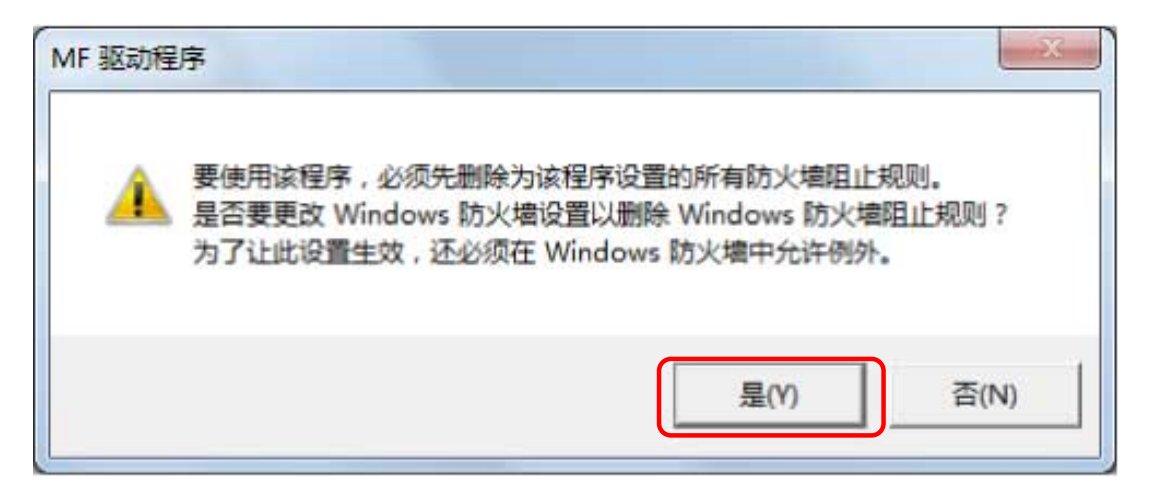

- 如果软件安装失败,退出所有其他应用程序后尝试重新安装。如果仍然失败,暂时卸载,重新启动计算机,然后尝试 重新安装。
- 如果更新操作系统后无法使用软件,卸载软件后再重新安装。
- 如果运行 MF Scan Utility 的同时安装了其他软件,则不会自动注册在 MF Scan Utility 中。在这种情况下,手动将后 安装的软件注册到 MF Scan Utility 中。
- 安装 MF 驱动程序时,也会安装 Product Extended Survey Program。Product Extended Survey Program 程序会将 与本设备有关的使用信息连续十年每月自动发送至佳能公司。但是,不会发送个人信息以及除上述目的以外的信息。 此外,可随时禁用信息的自动发送或卸载程序。如果要关闭自动发送,以管理员账户登录,显示[程序和功能] 或 [添 加或删除程序] → 选择 [Canon Laser Printer/Scanner/Fax Extended Survey Program] → 单击 [更改] 并在 Windows 中进行设置。

## 相关主题

**[\[简易安装\]从 DVD-ROM\(网络连接\)\(P. 20\)](#page-21-0) [\[自定义安装\]从 DVD-ROM\(网络连接\)\(P. 23\)](#page-24-0) [\[简易安装\]从 DVD-ROM\(USB 连接\)\(P. 26\)](#page-27-0) [\[自定义安装\]从 DVD-ROM\(USB 连接\)\(P. 30\)](#page-31-0) [安装已下载的 MF 驱动程序\(网络连接\)\(P. 34\)](#page-35-0) [安装已下载的 MF 驱动程序\(USB 连接\)\(P. 37\)](#page-38-0) [安装 MF Scan Utility\(P. 40\)](#page-41-0) [卸载 MF 驱动程序\(P. 48\)](#page-49-0) [卸载 MF Scan Utility\(P. 50\)](#page-51-0) ■ [卸载软件的方法\(P. 51\)](#page-52-0)** 

使用安装程序进行安装

# 使用安装程序进行安装

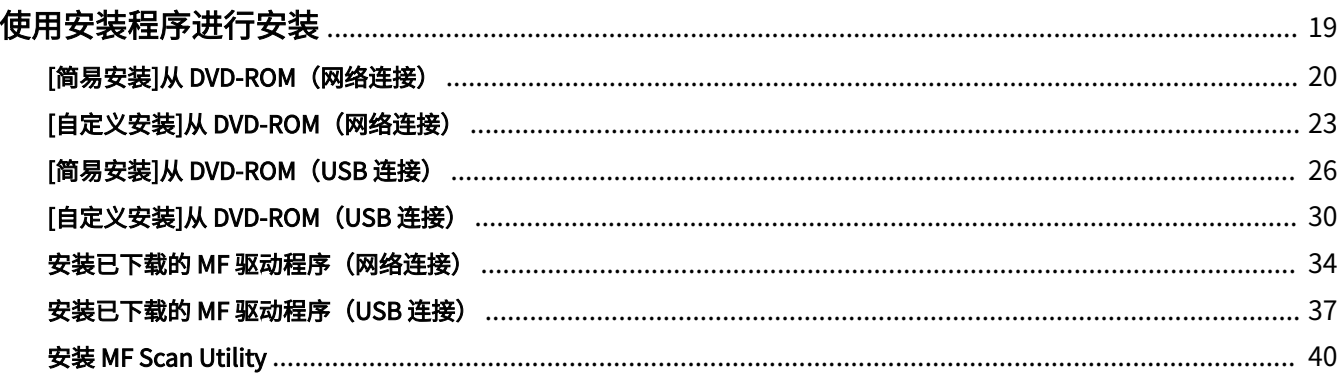

# <span id="page-20-0"></span>使用安装程序进行安装

本部分说明使用提供的 DVD-ROM 中所包含的安装程序,或是从官网下载的安装程序进行安装的步骤。

选择与设备连接配置和安装方法最匹配的步骤。

- **[\[简易安装\]从 DVD-ROM\(网络连接\)\(P. 20\)](#page-21-0)**
- **[\[自定义安装\]从 DVD-ROM\(网络连接\)\(P. 23\)](#page-24-0)**
- **[\[简易安装\]从 DVD-ROM\(USB 连接\)\(P. 26\)](#page-27-0)**
- **[\[自定义安装\]从 DVD-ROM\(USB 连接\)\(P. 30\)](#page-31-0)**
- **[安装已下载的 MF 驱动程序\(网络连接\)\(P. 34\)](#page-35-0)**
- **安装已下载的 MF 驱动程序 (USB 连接) (P. 37)**
- **[安装 MF Scan Utility\(P. 40\)](#page-41-0)**

# <span id="page-21-0"></span>[简易安装]从 DVD-ROM(网络连接)

本部分说明在网络上自动搜索设备并从提供的 DVD-ROM 中使用[简易安装]进行安装的步骤。 在本步骤中,除 MF 驱动程序外,也会安装标准软件和电子手册。

## 先决条件

确认满足以下条件。完成准备操作。

- **[系统要求\(P. 15\)](#page-16-0)**
- TCP/IP 网络环境 如果不知道所使用的网络环境,请与网络管理员联系。
- 设备必须与所用计算机处于同一子网中。
- **[安装准备和注意事项\(P. 16\)](#page-17-0)**
- 启动计算机时,以管理员身份登录。
- [桌面]屏幕显示(使用 Windows 8/8.1/Server 2012/Server 2012 R2 时)

#### 步骤

### **1 在计算机中设置 DVD-ROM → 单击[简易安装]。**

如果未显示 DVD-ROM 菜单,单击「打开详细说明」。

按以下步骤启动安装程序。有关 DVD-ROM 驱动器名,输入[D:]。

#### **对于 Windows 10:**

在[搜索 Web 和 Windows]中输入[D:\MInst.exe] → 按下键盘上的[ENTER]键。

#### **对于 Windows Vista/7/Server 2008/Server 2008 R2:**

[ ](开始)> 在[搜索程序和文件]或[开始搜索]中输入[D:\MInst.exe]→ 按下键盘上的[ENTER]键。

#### **对于 Windows 8/Server 2012:**

右键单击屏幕左下角 → [运行] > 输入[D:\MInst.exe] → 单击[确定]。

#### **对于 Windows 8.1/Server 2012 R2:**

右键单击[开始]屏幕 → [运行] > 输入[D:\MInst.exe] → 单击[确定]。

#### **对于 Windows Server 2003/Server 2003 R2:**

[ ](开始)> [运行] > 输入[D:\MInst.exe] → 单击[确定]。

#### **如果显示[自动播放]:**

单击[运行 MInst.exe]。

**2 如果[选择连接类型]屏幕显示,选择[网络连接] → 单击[下一步]。**

- **3 单击[安装]。**
- **4 阅读许可协议 → 单击[是]。**

#### **5 单击[下一步]。**

#### **6 选择使用的设备 → 单击[下一步]。**

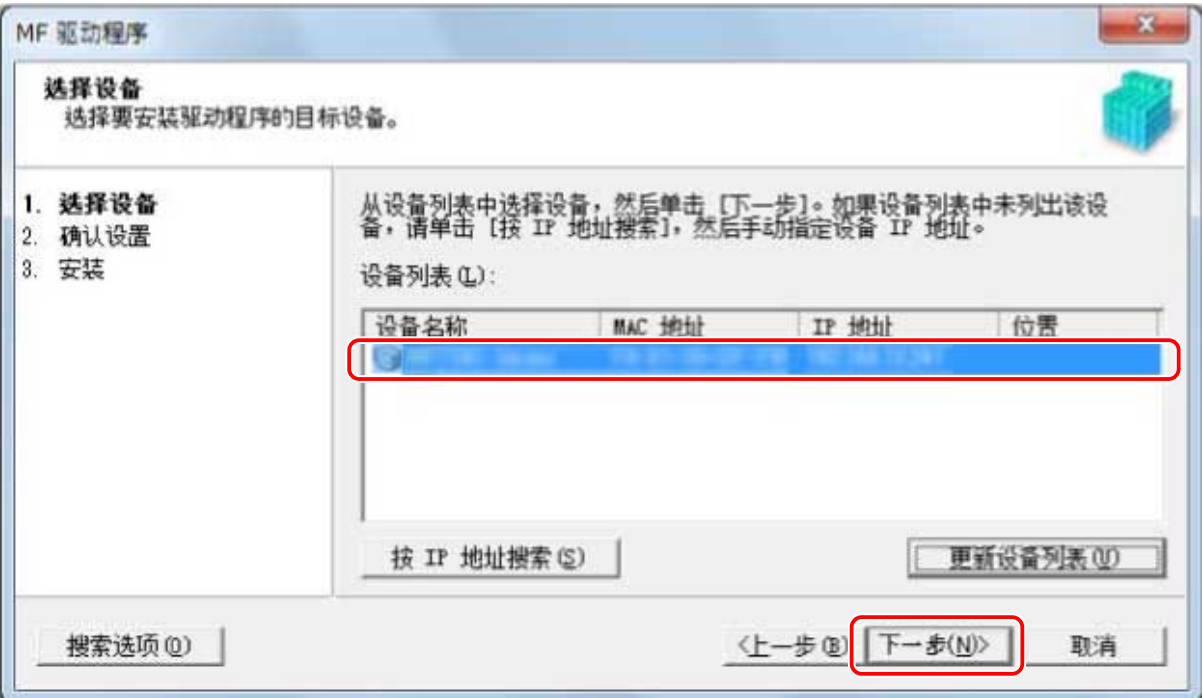

# **●注释**

● 如果未在[设备列表]中显示设备,检查计算机和设备之间的连接状态以及 IP 地址设置,并单击[更新设备列表]。如果 仍不显示设备,单击[按 IP 地址搜索] → 输入设备的 IP 地址 → 单击[确定]。有关 IP 地址确认方法,请参阅设备手 册。

### **7 检查设置 → 单击[开始]。**

- **8 按照屏幕上的说明安装软件。**
- **9 退出 DVD-ROM,选择[立即重新启动计算机(推荐)],然后单击[重新启动]。**

如果安装正确,会在以下位置显示 MF 驱动程序或软件图标。如果不显示图标,卸载 MF 驱动程序或软件并重新安装。

#### **对于打印机驱动程序或传真机驱动程序:**

使用 Windows 10 时: [设置] > [设备] > [打印机和扫描仪] > [打印机] 使用 Windows 10 以外的版本时: Windows 控制面板 > [设备和打印机]、[打印机]或[打印机和传真]。

#### **对于扫描仪驱动程序:**

Windows 控制面板 > [扫描仪和照相机]。

#### **对于 MF Scan Utility:**

使用 Windows 10 时:

开始菜单 > 应用程序列表

使用 Windows 8/8.1 时:

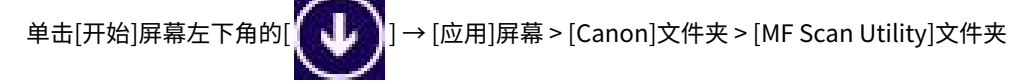

使用 Windows Vista/7 时:

[ <sup>1</sup>] (开始) 或[开始]菜单 > [Canon]文件夹 > [MF Scan Utility]文件夹

#### **对于其他软件或电子手册:**

工具栏或[桌面]屏幕

#### 相关主题

**[关于 MF 驱动程序和 MF Scan Utility\(P. 9\)](#page-10-0) [卸载 MF 驱动程序\(P. 48\)](#page-49-0)**

# <span id="page-24-0"></span>[自定义安装]从 DVD-ROM(网络连接)

本部分说明在网络上自动搜索设备并从提供的 DVD-ROM 中使用[自定义安装]进行安装的步骤。通过该步骤,可以指定想 要安装的软件和手册。

### 先决条件

确认满足以下条件。完成准备操作。

- **[系统要求\(P. 15\)](#page-16-0)**
- TCP/IP 网络环境
	- 如果不知道所使用的网络环境,请与网络管理员联系。
- 设备必须与所用计算机处于同一子网中。
- **[安装准备和注意事项\(P. 16\)](#page-17-0)**
- 启动计算机时,以管理员身份登录。
- [桌面]屏幕显示(使用 Windows 8/8.1/Server 2012/Server 2012 R2 时)

#### 步骤

#### **1 在计算机中设置 DVD-ROM → 单击[自定义安装]。**

如果未显示 DVD-ROM 菜单,单击「打开详细说明」。

按以下步骤启动安装程序。有关 DVD-ROM 驱动器名,输入[D:]。

#### **对于 Windows 10:**

在[搜索 Web 和 Windows]中输入[D:\MInst.exe] → 按下键盘上的[ENTER]键。

**对于 Windows Vista/7/Server 2008/Server 2008 R2:**

[ ](开始)> 在[搜索程序和文件]或[开始搜索]中输入[D:\MInst.exe] → 按下键盘上的[ENTER]键。

#### **对于 Windows 8/Server 2012:**

右键单击屏幕左下角 → [运行] > 输入[D:\MInst.exe] → 单击[确定]。

#### **对于 Windows 8.1/Server 2012 R2:**

右键单击[开始]屏幕 → [运行] > 输入[D:\MInst.exe] → 单击[确定]。

#### **对于 Windows Server 2003/Server 2003 R2:**

[ ](开始)> [运行] > 输入[D:\MInst.exe] → 单击[确定]。

#### **如果显示[自动播放]:**

单击[运行 MInst.exe]。

### **2 如果[选择连接类型]屏幕显示,选择[网络连接] → 单击[下一步]。**

**3 选择要安装的软件 → 单击[安装]。**

**4 阅读许可协议 → 单击[是]。**

#### **5 单击[下一步]。**

**6 选择使用的设备 → 单击[下一步]。**

# **/**

● 如果未在[设备列表]中显示设备,检查计算机和设备之间的连接状态以及 IP 地址设置,并单击[更新设备列表]。如果  $\overline{0}$ 不显示设备,单击[按 IP 地址搜索] → 输入设备的 IP 地址 → 单击[确定]。有关 IP 地址确认方法,请参阅设备手 册。

**7 选择要安装的驱动程序 → 单击[下一步] → 根据需要设置。**

如果在[选择驱动程序]屏幕中选择打印机驱动程序后显示与页面说明语言相应的驱动程序列表,则选择要使用的驱动程 序。

如果要将安装目标计算机用作打印服务器,选择以下内容。

- 选择[选择驱动程序]屏幕 > [Canon Driver Information Assist Service]。
- 选择[确认设置]屏幕 > [作为共享打印机使用]或[作为共享传真机使用]。

### **8 检查设置 → 单击[开始]。**

#### **9 设置默认打印机并测试打印。**

设置为默认驱动程序时:选择驱动程序 → 单击[下一步]

测试打印时:选择驱动程序的复选框

# **10 单击[退出]。**

- **11 如果选择了 MF Scan Utility,查看屏幕上的说明 → 如果想要继续安装单击[下一步]。**
- **12 按照屏幕上的说明安装软件 → 单击[下一步]。**
- **13 退出 DVD-ROM,选择[立即重新启动计算机(推荐)],然后单击[重新启动]。**

如果安装正确,会在以下位置显示 MF 驱动程序或软件图标。如果不显示图标,卸载 MF 驱动程序或软件并重新安装。

#### **对于打印机驱动程序或传真机驱动程序:**

使用 Windows 10 时: [设置] > [设备] > [打印机和扫描仪] > [打印机] 使用 Windows 10 以外的版本时: Windows 控制面板 > [设备和打印机]、[打印机]或[打印机和传真]。

#### **对于扫描仪驱动程序:**

Windows 控制面板 > [扫描仪和照相机]。

#### **对于 MF Scan Utility:**

使用 Windows 10 时:

开始菜单 > 应用程序列表

使用 Windows 8/8.1 时:

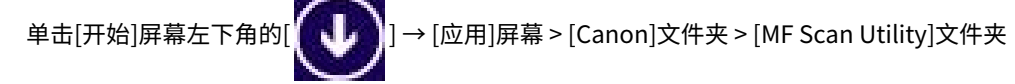

使用 Windows Vista/7 时:

[ <sup>1</sup>] (开始) 或[开始]菜单 > [Canon]文件夹 > [MF Scan Utility]文件夹

#### **对于其他软件或电子手册:**

工具栏或[桌面]屏幕

#### 相关主题

**[关于 MF 驱动程序和 MF Scan Utility\(P. 9\)](#page-10-0) [卸载 MF 驱动程序\(P. 48\)](#page-49-0)**

# <span id="page-27-0"></span>[简易安装]从 DVD-ROM (USB 连接)

本部分说明从提供的 DVD-ROM 中使用[简易安装]安装通过 USB 连接的设备的步骤。在本步骤中,除了 MF 驱动程序 外,还会安装标准软件和电子手册。

### 先决条件

确认满足以下条件。完成准备操作。

- **[系统要求\(P. 15\)](#page-16-0)**
- **[安装准备和注意事项\(P. 16\)](#page-17-0)**
- 启动计算机时,以管理员身份登录。
- [桌面]屏幕显示(使用 Windows 8/8.1/Server 2012/Server 2012 R2 时)
- USB 电缆未连接

根据屏幕上的说明连接 USB 电缆。如果已连接 USB 电缆且已安装,断开 USB 电缆并重新安装。此外,本产品不附带 USB 电缆。请另行准备。

#### 步骤

### **1 关闭设备。**

#### **2 在计算机中设置 DVD-ROM → 单击[简易安装]。**

如果未显示 DVD-ROM 菜单,单击「打开详细说明」。

按以下步骤启动安装程序。有关 DVD-ROM 驱动器名,输入[D:]。

#### **对于 Windows 10:**

在[搜索 Web 和 Windows]中输入[D:\MInst.exe] → 按下键盘上的[ENTER]键。

#### **对于 Windows Vista/7/Server 2008/Server 2008 R2:**

[ ](开始)> 在[搜索程序和文件]或[开始搜索]中输入[D:\MInst.exe] → 按下键盘上的[ENTER]键。

#### **对于 Windows 8/Server 2012:**

右键单击屏幕左下角 → [运行] > 输入[D:\MInst.exe] → 单击[确定]。

#### **对于 Windows 8.1/Server 2012 R2:**

右键单击[开始]屏幕 → [运行] > 输入[D:\MInst.exe] → 单击[确定]。

#### **对于 Windows Server 2003/Server 2003 R2:**

[ ](开始)> [运行] > 输入[D:\MInst.exe] → 单击[确定]。

#### **如果显示[自动播放]:**

单击[运行 MInst.exe]。

**如果[选择连接类型]屏幕显示,选择[USB 连接] → 单击[下一步]。**

- **单击[安装]。**
- **阅读许可协议 → 单击[是]。**
- **单击[下一步]。**
- **当出现以下消息时,请使用 USB 电缆连接设备和计算机 → 打开设备。**

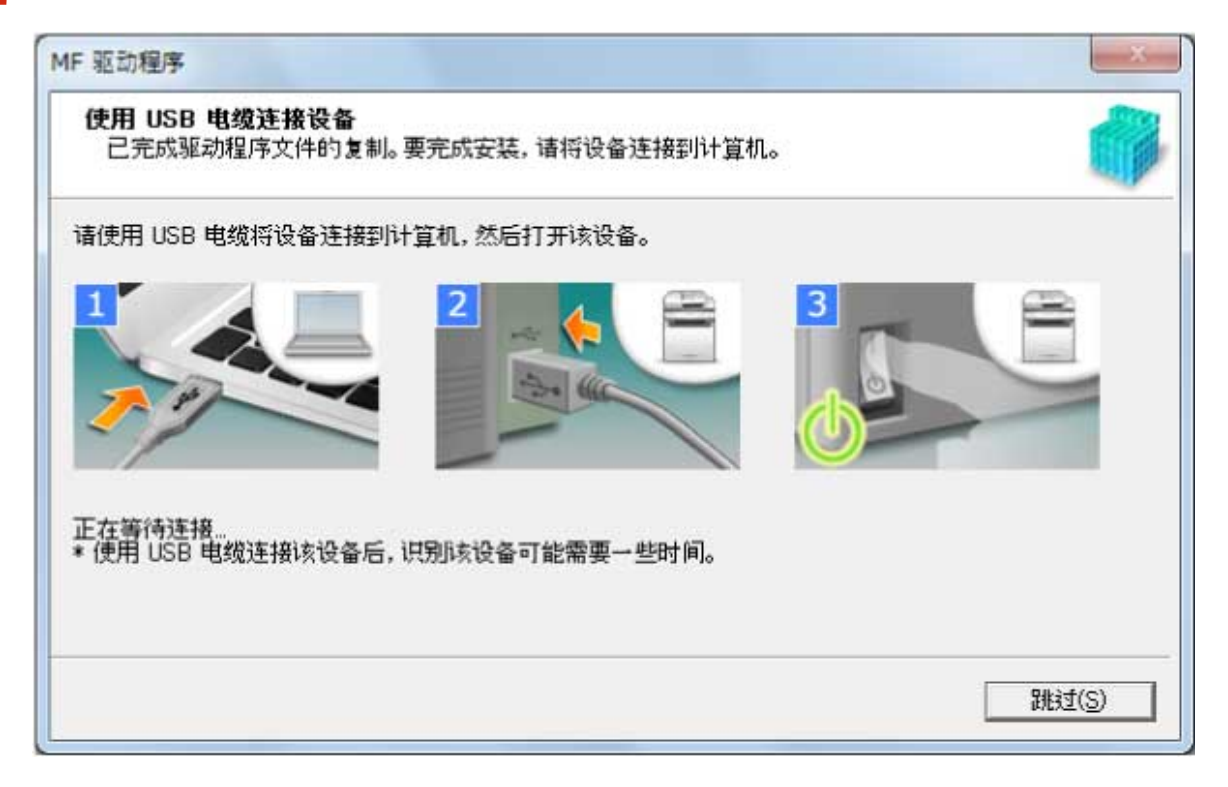

如果无法确认设备和计算机之间的连接状态,单击「打开详细说明」。

如果显示以下屏幕,关闭设备,然后重新连接 USB 电缆并再次打开设备。

#### 使用安装程序进行安装

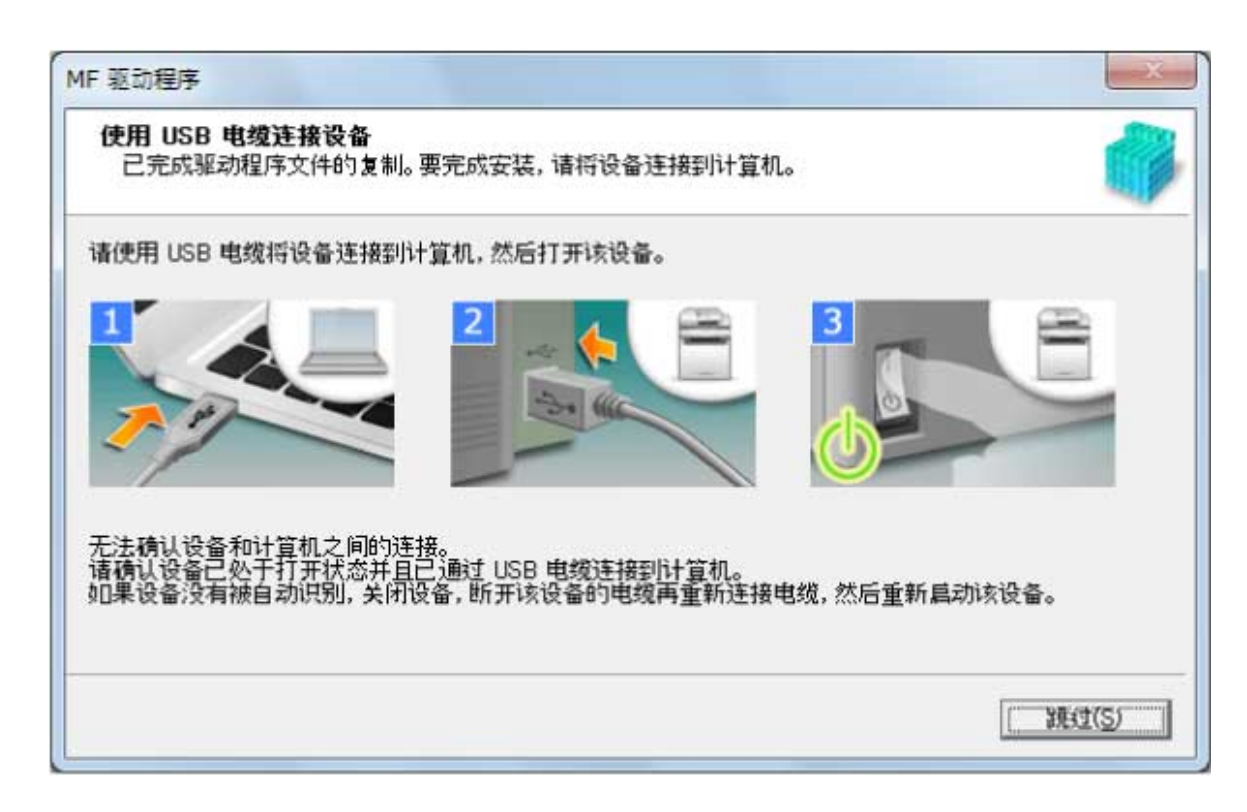

# **8 单击[退出]。**

**9 按照屏幕上的说明安装软件。**

### **10 退出 DVD-ROM,选择[立即重新启动计算机(推荐)],然后单击[重新启动]。**

如果安装正确,会在以下位置显示 MF 驱动程序或软件图标。如果不显示图标,卸载 MF 驱动程序或软件并重新安装。

#### **对于打印机驱动程序或传真机驱动程序:**

使用 Windows 10 时:

[设置] > [设备] > [打印机和扫描仪] > [打印机]

使用 Windows 10 以外的版本时:

Windows 控制面板 > [设备和打印机]、[打印机]或[打印机和传真]。

#### **对于扫描仪驱动程序:**

Windows 控制面板 > [扫描仪和照相机]。

#### **对于 MF Scan Utility:**

使用 Windows 10 时:

开始菜单 > 应用程序列表

使用 Windows 8/8.1 时:

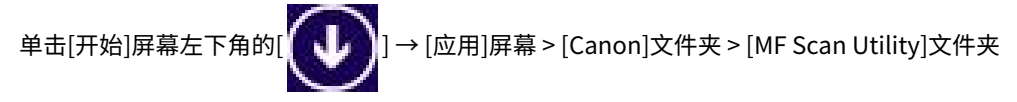

使用 Windows Vista/7 时:

[ <sup>1</sup>] (开始) 或[开始]菜单 > [Canon]文件夹 > [MF Scan Utility]文件夹

**对于其他软件或电子手册:**

# 相关主题

**[关于 MF 驱动程序和 MF Scan Utility\(P. 9\)](#page-10-0) [卸载 MF 驱动程序\(P. 48\)](#page-49-0)**

# <span id="page-31-0"></span>[自定义安装]从 DVD-ROM (USB 连接)

本部分说明从提供的 DVD-ROM 中使用[自定义安装]安装通过 USB 连接的设备的步骤。

通过本步骤,可以指定想要安装的软件和手册。

## 先决条件

确认满足以下条件。完成准备操作。

- **[系统要求\(P. 15\)](#page-16-0)**
- **[安装准备和注意事项\(P. 16\)](#page-17-0)**
- 启动计算机时,以管理员身份登录。
- [桌面]屏幕显示 (使用 Windows 8/8.1/Server 2012/Server 2012 R2 时)
- USB 电缆未连接

根据屏幕上的说明连接 USB 电缆。如果已连接 USB 电缆且已安装,断开 USB 电缆并重新安装。此外,本产品不附带 USB 电缆。请另行准备。

#### 步骤

**1 关闭设备。**

#### **2 在计算机中设置 DVD-ROM → 单击[自定义安装]。**

如果未显示 DVD-ROM 菜单,单击「打开详细说明」。

按以下步骤启动安装程序。有关 DVD-ROM 驱动器名,输入[D:]。

**对于 Windows 10:**

在[搜索 Web 和 Windows]中输入[D:\MInst.exe] → 按下键盘上的[ENTER]键。

**对于 Windows Vista/7/Server 2008/Server 2008 R2:**

[ ](开始)> 在[搜索程序和文件]或[开始搜索]中输入[D:\MInst.exe] → 按下键盘上的[ENTER]键。

#### **对于 Windows 8/Server 2012:**

右键单击屏幕左下角 → [运行] > 输入[D:\MInst.exe] → 单击[确定]。

#### **对于 Windows 8.1/Server 2012 R2:**

右键单击[开始]屏幕 → [运行] > 输入[D:\MInst.exe] → 单击[确定]。

#### **对于 Windows Server 2003/Server 2003 R2:**

 $\begin{bmatrix} \begin{bmatrix} 1 & 1 \end{bmatrix} \end{bmatrix}$  (开始) > [运行] > 输入[D:\MInst.exe]  $\rightarrow$  单击[确定]。

**如果显示[自动播放]:**

单击[运行 MInst.exe]。

**3 如果[选择连接类型]屏幕显示,选择[USB 连接] → 单击[下一步]。**

- **4 选择要安装的软件 → 单击[安装]。**
- **5 阅读许可协议 → 单击[是]。**

# **6 单击[下一步]。**

**7 当出现以下消息时,请使用 USB 电缆连接设备和计算机 → 打开设备。**

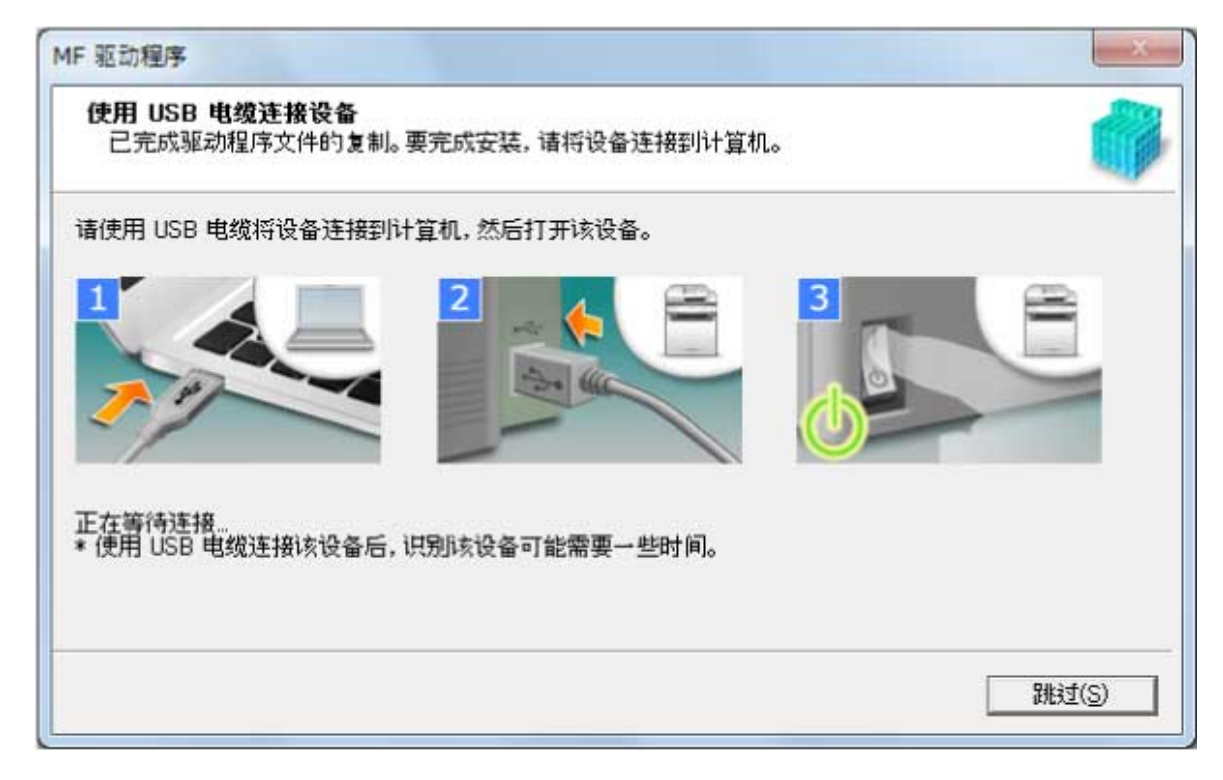

如果无法确认设备和计算机之间的连接状态,单击「打开详细说明」。 如果显示以下屏幕,关闭设备,然后重新连接 USB 电缆并再次打开设备。

#### 使用安装程序进行安装

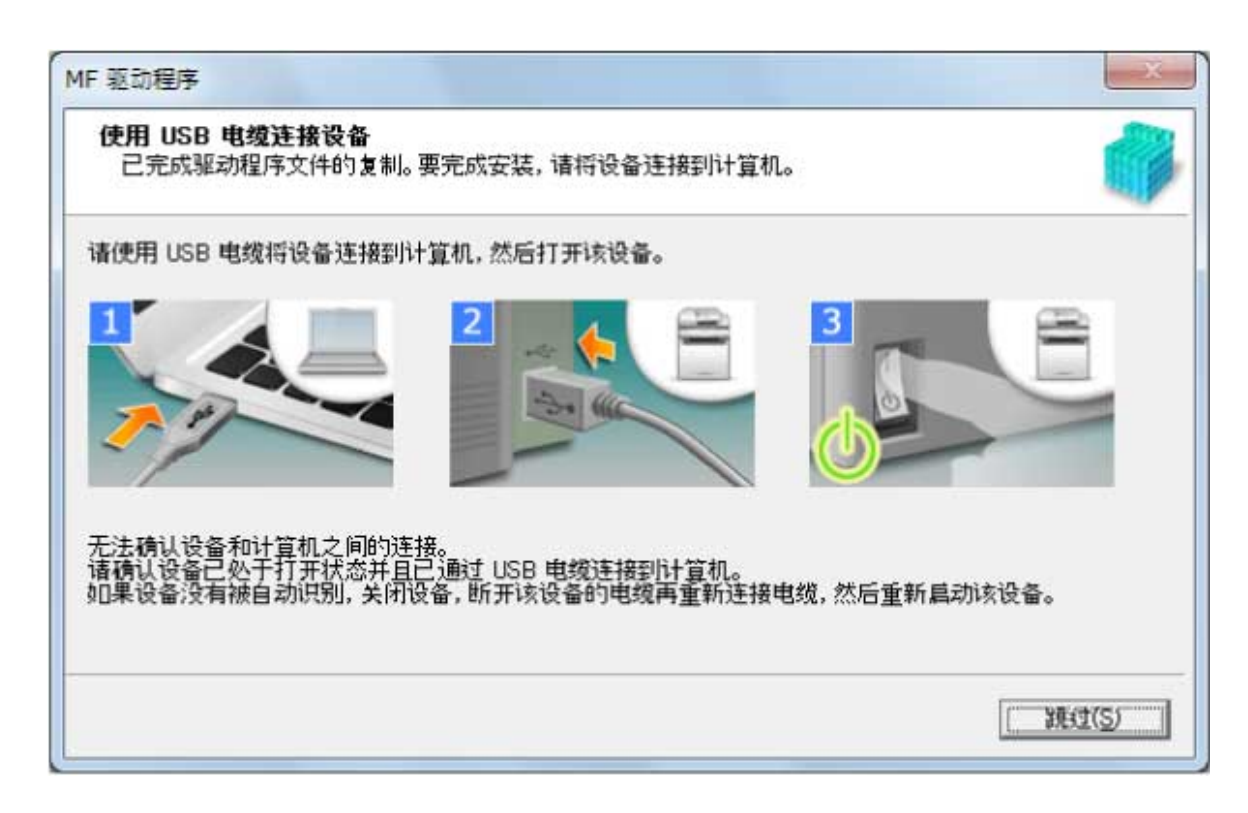

# **8 单击[退出]。**

**9 如果选择了 MF Scan Utility,查看屏幕上的说明 → 如果想要继续安装单击[下一步]。**

**10 按照屏幕上的说明安装软件 → 单击[下一步]。**

**11 退出 DVD-ROM,选择[立即重新启动计算机(推荐)],然后单击[重新启动]。**

如果安装正确,会在以下位置显示 MF 驱动程序或软件图标。如果不显示图标,卸载 MF 驱动程序或软件并重新安装。

#### **对于打印机驱动程序或传真机驱动程序:**

使用 Windows 10 时:

[设置] > [设备] > [打印机和扫描仪] > [打印机]

使用 Windows 10 以外的版本时:

Windows 控制面板 > [设备和打印机]、[打印机]或[打印机和传真]。

#### **对于扫描仪驱动程序:**

Windows 控制面板 > [扫描仪和照相机]。

#### **对于 MF Scan Utility:**

使用 Windows 10 时:

开始菜单 > 应用程序列表

使用 Windows 8/8.1 时:

单击[开始]屏幕左下角的[  $\begin{bmatrix} \bullet & \bullet \end{bmatrix}$ ] → [应用]屏幕 > [Canon]文件夹 > [MF Scan Utility]文件夹

使用 Windows Vista/7 时:

#### 使用安装程序进行安装

[ <mark>]</mark> [ ] (开始) 或[开始]菜单 > [Canon]文件夹 > [MF Scan Utility]文件夹

#### **对于其他软件或电子手册:**

工具栏或[桌面]屏幕

# 相关主题

**[关于 MF 驱动程序和 MF Scan Utility\(P. 9\)](#page-10-0) [卸载 MF 驱动程序\(P. 48\)](#page-49-0)**

# <span id="page-35-0"></span>安装已下载的 MF 驱动程序(网络连接)

本部分说明使用从网站下载的安装程序安装最新版本的 MF 驱动程序的步骤。可自动搜索网络上的设备并安装 MF 驱动 程序。

提供的 DVD-ROM 中所包含的 MF 驱动程序与所使用计算机的操作系统不兼容时,通过本步骤进行安装。

### 先决条件

确认满足以下条件。完成准备操作。

- **[系统要求\(P. 15\)](#page-16-0)**
- TCP/IP 网络环境 如果不知道所使用的网络环境,请与网络管理员联系。
- 设备必须与所用计算机处于同一子网中。
- **[安装准备和注意事项\(P. 16\)](#page-17-0)**
- 启动计算机时,以管理员身份登录。
- [桌面]屏幕显示(使用 Windows 8/8.1/Server 2012/Server 2012 R2 时)

#### 步骤

- **1 双击下载的安装程序 → 单击[下一步]。**
- **2 阅读许可协议 → 单击[是]。**
- **3 如果显示以下屏幕,选择[网络连接(用于网络模块)] → 单击[下一步]。**

#### 使用安装程序进行安装

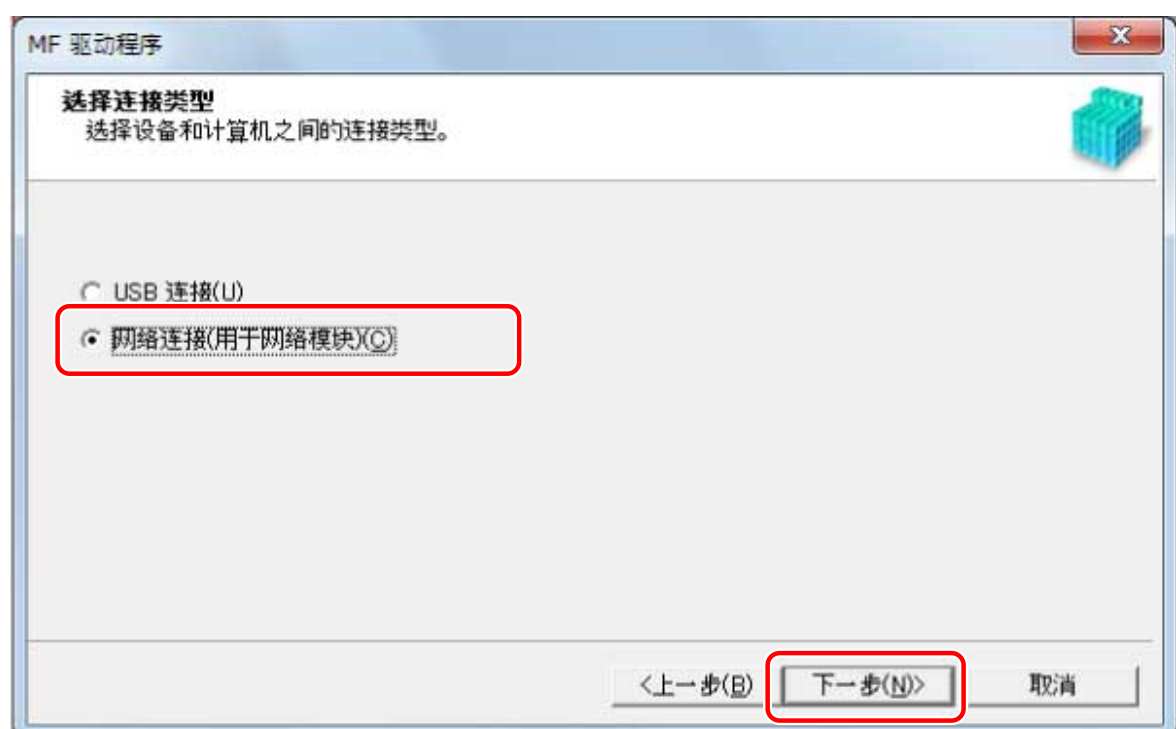

#### **4 选择使用的设备 → 单击[下一步]。**

**注释**

● 如果未在[设备列表]中显示设备,检查计算机和设备之间的连接状态以及 IP 地址设置,并单击[更新设备列表]。如果 仍不显示设备,单击[按 IP 地址搜索] → 输入设备的 IP 地址 → 单击[确定]。有关 IP 地址确认方法,请参阅设备手 册。

### **5 选择要安装的驱动程序 → 单击[下一步] → 根据需要设置。**

如果在[选择驱动程序]屏幕中选择打印机驱动程序后显示与页面说明语言相应的驱动程序列表,则选择要使用的驱动程 序。

如果要使用打印服务器,选择以下内容。

- 选择[选择驱动程序]屏幕 > [Canon Driver Information Assist Service](获取设备信息时)。
- 选择[确认设置]屏幕 > [作为共享打印机使用]或[作为共享传真机使用](想要将安装至的计算机用作打印服务器时)。

**6 检查设置 → 单击[开始]。**

#### **7 设置默认打印机并测试打印。**

设置为默认驱动程序时:选择驱动程序 → 单击[下一步]

测试打印时:选择驱动程序的复选框

### **8 单击[退出]。**

如果安装正确,会在以下位置显示 MF 驱动程序图标。如果不显示图标,卸载 MF 驱动程序并重新安装。

#### **对于打印机驱动程序或传真机驱动程序:**

使用 Windows 10 时:

[设置] > [设备] > [打印机和扫描仪] > [打印机]

使用 Windows 10 以外的版本时:

Windows 控制面板 > [设备和打印机]、[打印机]或[打印机和传真]。

#### **对于扫描仪驱动程序:**

Windows 控制面板 > [扫描仪和照相机]。

### 相关主题

**[关于 MF 驱动程序和 MF Scan Utility\(P. 9\)](#page-10-0) [卸载 MF 驱动程序\(P. 48\)](#page-49-0)**

# <span id="page-38-0"></span>安装已下载的 MF 驱动程序 (USB 连接)

本部分说明使用从网站下载的安装程序安装最新版本的 MF 驱动程序的步骤。可将 MF 驱动程序安装至通过 USB 连接的 设备。

提供的 DVD-ROM 中所包含的 MF 驱动程序与所使用计算机的操作系统不兼容时,通过本步骤进行安装。

### 先决条件

确认满足以下条件。完成准备操作。

- **[系统要求\(P. 15\)](#page-16-0)**
- **[安装准备和注意事项\(P. 16\)](#page-17-0)**
- 启动计算机时,以管理员身份登录。
- [桌面]屏幕显示 (使用 Windows 8/8.1/Server 2012/Server 2012 R2 时)
- USB 电缆未连接

根据屏幕上的说明连接 USB 电缆。如果已连接 USB 电缆且已安装,断开 USB 电缆并重新安装。此外,本产品不附带 USB 电缆。请另行准备。

#### 步骤

**1 关闭设备。**

- **2 双击下载的安装程序 → 单击[下一步]。**
- **3 阅读许可协议 → 单击[是]。**
- **4 如果显示以下屏幕,选择[USB 连接] → 单击[下一步]。**

#### 使用安装程序进行安装

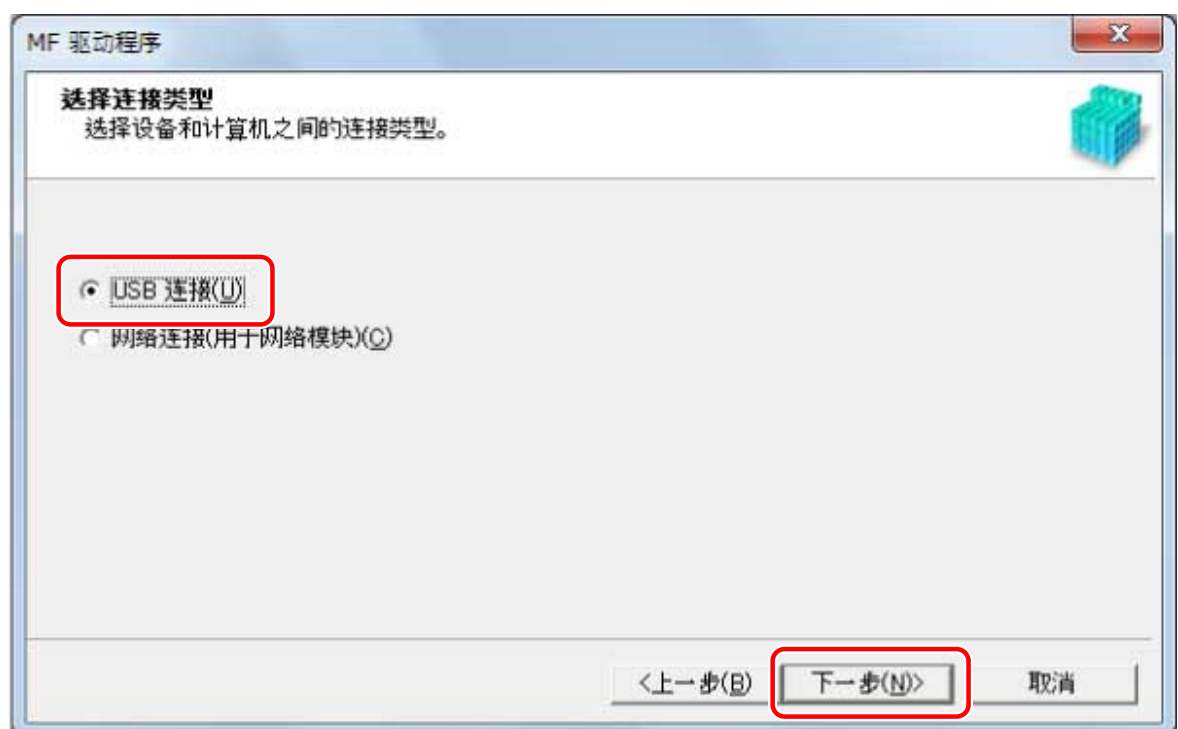

# **5 当出现以下消息时,请使用 USB 电缆连接设备和计算机 → 打开设备。**

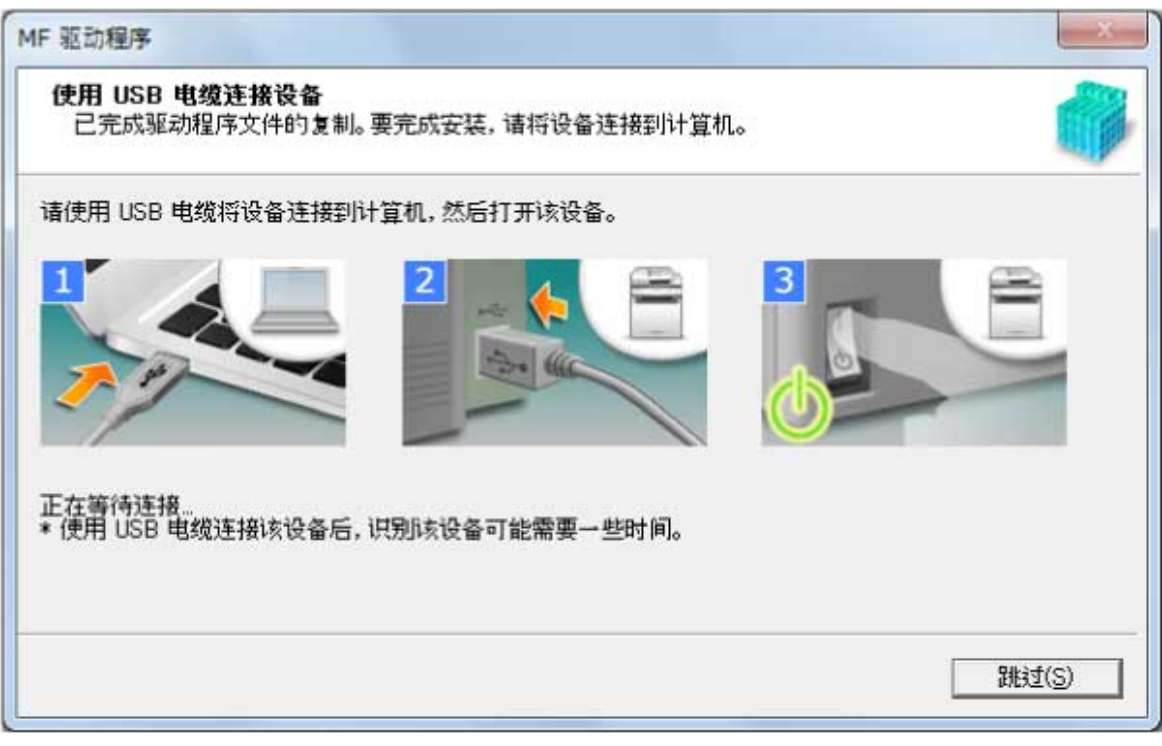

如果无法确认设备和计算机之间的连接状态,单击「打开详细说明」。

如果显示以下屏幕,关闭设备,然后重新连接 USB 电缆并再次打开设备。

#### 使用安装程序进行安装

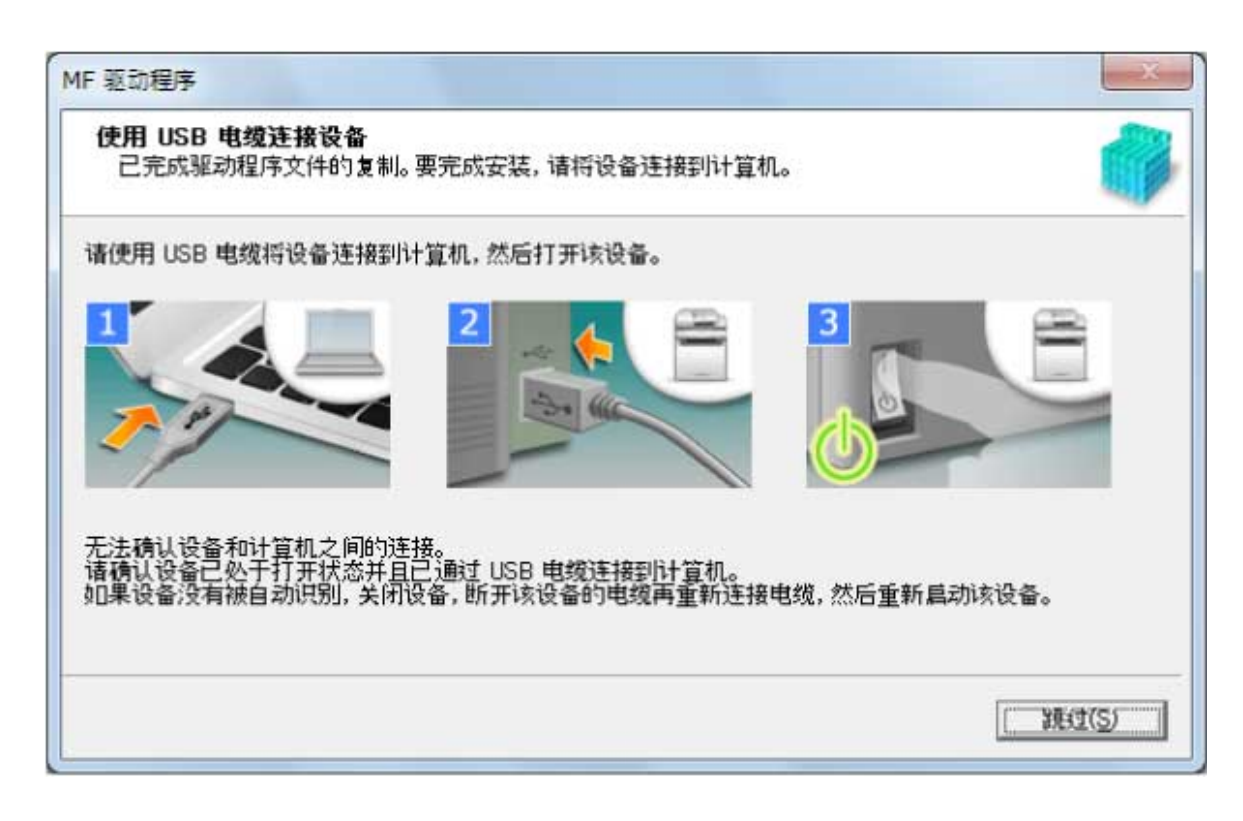

# **6 单击[退出]。**

如果安装正确,会在以下位置显示 MF 驱动程序图标。如果不显示图标,卸载 MF 驱动程序并重新安装。

#### **对于打印机驱动程序或传真机驱动程序:**

使用 Windows 10 时:

[设置] > [设备] > [打印机和扫描仪] > [打印机]

使用 Windows 10 以外的版本时:

Windows 控制面板 > [设备和打印机]、[打印机]或[打印机和传真]。

#### **对于扫描仪驱动程序:**

Windows 控制面板 > [扫描仪和照相机]。

## 相关主题

**[关于 MF 驱动程序和 MF Scan Utility\(P. 9\)](#page-10-0) [卸载 MF 驱动程序\(P. 48\)](#page-49-0)**

# <span id="page-41-0"></span>安装 MF Scan Utility

本部分说明从网站下载最新版本的 MF Scan Utility 并进行安装的步骤。提供的 DVD-ROM 中所包含的 MF Scan Utility 与所使用计算机的操作系统不兼容时,通过本步骤进行安装。

### 先决条件

确认满足以下条件。完成准备操作。

- **[系统要求\(P. 15\)](#page-16-0)**
- **[安装准备和注意事项\(P. 16\)](#page-17-0)**
- 启动计算机时,以管理员身份登录。
- [桌面]屏幕显示(使用 Windows 8/8.1 时)

#### 步骤

**1 解压缩下载的文件 → 单击[下一步]。**

**2 阅读许可协议 → 单击[是]。**

### **3 单击[完成]。**

如果安装正确,会在以下位置显示 MF Scan Utility 图标。

**对于 Windows 10:**

开始菜单 > 应用程序列表

**对于 Windows 8/8.1:**

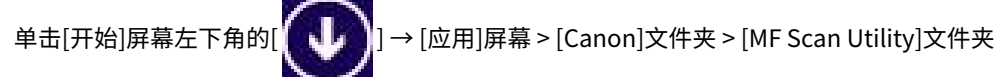

**对于 Windows 7/Vista:**

[ <sup>1</sup>] (开始) 或[开始]菜单 > [Canon]文件夹 > [MF Scan Utility]文件夹

#### 相关主题

#### **[关于 MF 驱动程序和 MF Scan Utility\(P. 9\)](#page-10-0)**

不使用安装程序进行安装

# 不使用安装程序进行安装

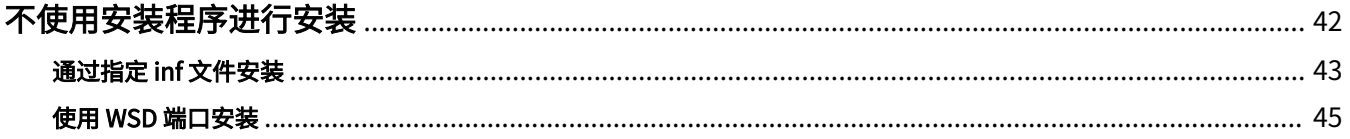

不使用安装程序进行安装

# <span id="page-43-0"></span>不使用安装程序进行安装

本部分说明不使用通常安装程序安装驱动程序的步骤。

**[通过指定 inf 文件安装\(P. 43\)](#page-44-0)**

**[使用 WSD 端口安装\(P. 45\)](#page-46-0)**

# <span id="page-44-0"></span>通过指定 inf 文件安装

本部分说明用 Windows 的添加打印机功能指定 inf 文件来安装打印机驱动程序或传真机驱动程序的步骤。

也可以在此步骤中选择临时端口(如[LPT1])来进行安装。

### 先决条件

确认满足以下条件。完成准备操作。

- 启动计算机时,以管理员身份登录。
- 确认设备的 IP 地址(如添加端口)。
- 准备 inf 文件。

从 Canon 官网(http://www.canon.com/)或提供的 DVD-ROM 获取 MF 驱动程序,准备存储在以下位置的打印机 驱动程序或传真机驱动程序的 inf 文件。

#### **对于传真机**

32 位版本: intdrv\FAX\simplified chinese\32bit\Driver

64 位版本:intdrv\FAX\simplified\_chinese\x64\Driver

#### **对于 PCL**

32 位版本: intdrv\PCL\simplified\_chinese\32bit\Driver

64 位版本:intdrv\PCL\simplified\_chinese\x64\Driver

#### **对于 PS**

32 位版本: intdrv\PS\simplified\_chinese\32bit\Driver

64 位版本: intdrv\PS\simplified\_chinese\x64\Driver

#### **对于 UFR II**

32 位版本: intdrv\UFRII\simplified\_chinese\32bit\Driver

64 位版本:intdrv\UFRII\simplified\_chinese\x64\Driver

#### **对于 UFRII LT (V4)**

intdrv\LIPSLX\_UFRII\_CARPS2\_V4\Driver

根据所使用的设备,不支持部分驱动程序。

#### 步骤

#### **1 选择 [设备和打印机]。**

#### **对于 Windows 10:**

选择 [设置] > [设备] > [打印机和扫描仪] > [相关设置] > [设备和打印机]。

#### **对于 Windows 8/8.1/Server 2012/Server 2012 R2:**

在[桌面]屏幕显示标识条 → 单击[ $\{\overleftrightarrow{\mathcal{O}}\}$  设置]>[控制面板]>[硬件和声音]>[设备和打印机]。

#### **对于 Windows Vista/Server 2008:**

选择 [  $\left[\begin{array}{cc}1\end{array}\right]$  (开始) > [控制面板] > [打印机]。

**对于 Windows Server 2003/Server 2003 R2:**

选择 [开始] > [控制面板] > [打印机和传真]。

**2 单击[添加打印机](或[安装打印机]) → 按照显示的添加打印机向导继续执行。**

**3 单击[添加本地打印机](或[通过手动设置添加本地打印机或网络打印机])。**

**4 选择[创建新端口] → 从[端口类型]中选择[Standard TCP/IP Port] → 单击[下一步]。**

选择临时端口时,选择[使用现有的端口] → 临时端口([LPT1]等) → 继续执行第 **6.(P. 44)** 步。

**5 单击[完成]。**

添加端口的步骤已完成。安装驱动程序。

**6 在[添加打印机]屏幕中,单击[从磁盘安装]。**

**7 单击[浏览] → 选择存储所准备的 inf 文件的文件夹 → 单击[确定]。**

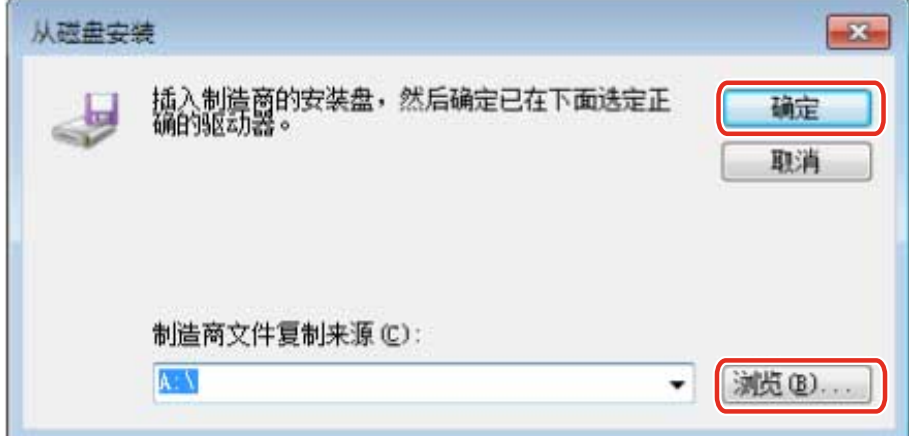

# **8 从[打印机]中选择设备 → 单击[下一步]。**

**9 按照屏幕上的说明继续安装驱动程序 → 单击[完成]。**

安装的设备显示在 Windows 控制面板的[设备和打印机]、[打印机和传真]或[打印机]中。 Windows 10 中,安装的设备显示在 [设置] > [设备] > [打印机和扫描仪] > [打印机]中。

# <span id="page-46-0"></span>使用 WSD 端口安装

本部分说明使用 WSD (Web Services on Devices)端口从 Windows 在网络上搜索设备并安装打印机的步骤。

## 先决条件

确认满足以下条件。完成准备操作。

● **[通过指定 inf 文件安装\(P. 43\)](#page-44-0)** 指定临时端口([LPT1]等)并安装打印机驱动程序。

#### 步骤

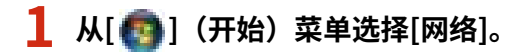

#### **对于 Windows 10:**

从资源管理器显示 [网络]。

#### **对于 Windows 8/8.1/Server 2012/Server 2012 R2:**

在[桌面]屏幕显示标识条 → 单击[ $\frac{1}{202}$  设置] > [更改电脑设置] > [设备] (或 [电脑和设备] > [设备]) > [添加设备]。

## **2 右键单击目标设备 → 单击[安装]。**

安装的设备显示在 Windows 控制面板的[设备和打印机]、[打印机和传真]或[打印机]中。

Windows 10 中,安装的设备显示在 [设置] > [设备] > [打印机和扫描仪] > [打印机]中。

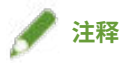

● 安装完成后,指定临时端口安装后添加的打印机图标不再必要。要删除图标,右键单击图标以删除 → 单击[删除设备] 或 [卸载]。

# 卸载

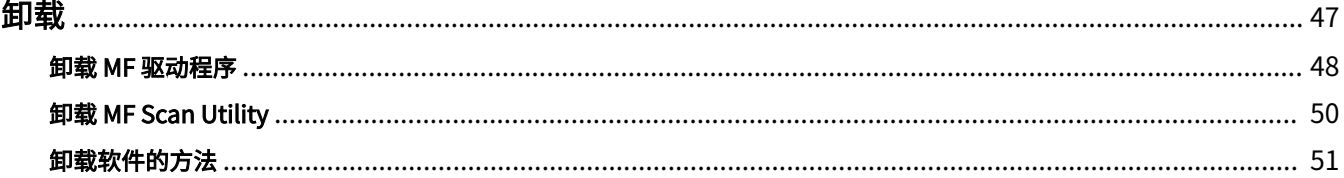

<span id="page-48-0"></span>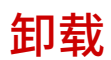

本部分说明卸载无用 MF 驱动程序和软件的步骤。

**[卸载 MF 驱动程序\(P. 48\)](#page-49-0)**

**[卸载 MF Scan Utility\(P. 50\)](#page-51-0)**

**●[卸载软件的方法\(P. 51\)](#page-52-0)** 

# <span id="page-49-0"></span>卸载 MF 驱动程序

本部分说明卸载 MF 驱动程序的步骤。如果不再需要 MF 驱动程序,请执行该步骤。

有两种卸载方法:通过 Windows 卸载和使用卸载程序。如果无法在 Windows 屏幕中找到 MF 驱动程序,可使用卸载程 序进行卸载。

### 先决条件

确认满足以下条件。完成准备操作。

- MF 驱动程序安装
- 启动计算机时,以管理员身份登录。
- [桌面]屏幕显示(使用 Windows 8/8.1/Server 2012/Server 2012 R2 时)

#### 步骤

#### 通过 Windows 卸载

# **1 从[ ](开始)菜单中选择[控制面板]。**

#### **对于 Windows 10:**

选择[设置] > [设备] > [应用和功能] > 要卸载的驱动程序的卸载程序 → 单击[卸载] → 继续执行第 **3.(P. 48)** 步

**对于 Windows 8/8.1/Server 2012/Server 2012 R2:**

 $\mathcal{F}([0,1],\mathbb{R})$ 在 $[\mathbb{R}$ 幕显示标识条 → 单击 $[\{\bigcirc^\bullet_\mathcal{O}\}]$ 、设置 $]$ >[控制面板]。

#### **2 单击[程序] > [卸载程序] → 选择 MF 驱动程序 → 单击[卸载]或[卸载/更改]。**

**对于 Windows Vista/Server 2008:**

单击[程序] > [程序和功能] > [卸载程序] → 选择 MF 驱动程序 → 单击[卸载]。

**对于 Windows Server 2003/Server 2003 R2:**

双击[添加或删除程序] → 选择 MF 驱动程序 → 单击[更改/删除]。

选择驱动程序时如果无法找到 MF 驱动程序,根据「 **[使用卸载程序进行卸载\(P. 49\)](#page-50-0)** 」中的步骤进行卸载。

### **3 显示卸载程序时,单击[卸载]。**

**4 如果显示确认删除信息,请单击[是]。**

### <span id="page-50-0"></span>使用卸载程序进行卸载

## **1 获取卸载程序。**

从提供的 DVD-ROM 获取卸载程序或从 Canon 官网 (http://www.canon.com/) 下载页进行下载。

## **2 打开 DVD-ROM 中保存卸载程序的下列文件夹或已下载文件。**

32 位版本:DRIVERS\32bit\misc

64 位版本:DRIVERS\x64\misc

# **3 双击[DelDrv.exe]。**

## **4 显示卸载程序时,单击[卸载]。**

**5 如果显示确认删除信息,请单击[是]。**

# <span id="page-51-0"></span>卸载 MF Scan Utility

本部分说明在 MF Scan Utility 无用时仅卸载 MF Scan Utility 的步骤。

## 先决条件

确认满足以下条件。完成准备操作。

- MF Scan Utility 安装
- 启动计算机时,以管理员身份登录。
- [桌面]屏幕显示(使用 Windows 8/8.1 时)

#### 步骤

# **1 从[ ](开始)菜单选择[控制面板]。**

#### **对于 Windows 10:**

选择[设置] > [设备] > [应用和功能] > MF Scan Utility → 单击[卸载] → 转到步骤 **3.(P. 50)**

#### **对于 Windows 8/8.1:**

 $\mathcal{F}([1],\mathbb{R})$ 在 $[\mathbb{R}$ 幕显示标识条 → 单击 $[\text{C}_Q^{\text{C}}]$ 。设置 $]$  >  $[\mathbb{R}^d$ 制面板 $]$ 。

#### **2 单击[程序] > [卸载程序] → 选择 MF Scan Utility → 单击[卸载]或[卸载/更改]。**

#### **对于 Windows Vista:**

单击[程序] > [程序和功能] > [卸载程序] → 选择 MF Scan Utility → 单击[卸载]。

#### **3 如果显示确认删除信息,请单击[是]。**

### **4 单击[确定]。**

# <span id="page-52-0"></span>卸载软件的方法

如果不再需要与 MF 驱动程序同时安装的软件,可以通过以下方法卸载软件。

以管理员账户登录后,在 Windows 中从[程序和功能]或[添加或删除程序]卸载多种软件。

# 附录

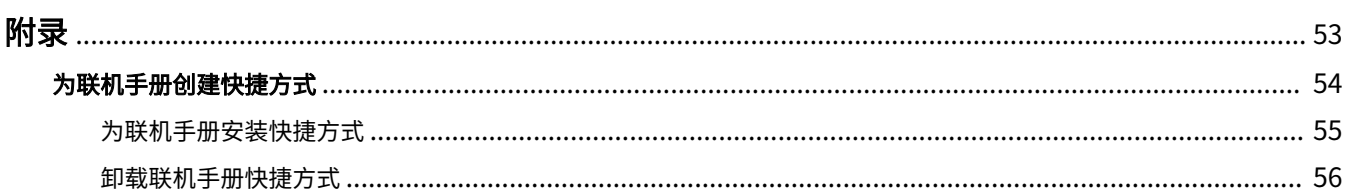

<span id="page-54-0"></span>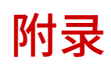

包含有关打印机驱动程序的附加信息,如限制等。

**[为联机手册创建快捷方式\(P. 54\)](#page-55-0)**

# <span id="page-55-0"></span>为联机手册创建快捷方式

可以在您的电脑桌面上创建快捷方式,指向可以访问佳能产品联机手册的网站。

**[为联机手册安装快捷方式\(P. 55\)](#page-56-0)**

**[卸载联机手册快捷方式\(P. 56\)](#page-57-0)**

# <span id="page-56-0"></span>为联机手册安装快捷方式

详细说明了安装快捷方式,指向可以访问佳能产品联机手册的网站的步骤。

**1 将提供的 DVD-ROM 插入您的计算机。**

# **2 单击[自定义安装]。**

如果未显示 DVD-ROM 菜单,请单击"打开详细说明"。 在以下步骤中启动安装程序。

**对于 Windows Server 2003/2003 R2:**

双击[我的电脑]中的 DVD-ROM 图标 → 双击[MInst.exe]。

#### **对于除了 Windows Server 2003/2003 R2 之外的 Windows 版本:**

- 显示[点击选择要对 此光盘 执行的操作。]信息时:单击信息 → 单击[运行 MInst.exe]。

附录

- 显示[自动播放]对话框时:单击[运行 MInst.exe]。
- 显示 Windows 资源管理器时:双击[MInst.exe]。
- 无显示时 (Windows10):从资源管理器中双击[此电脑]>[设备和驱动器]中的 DVD 图标。
- 无显示时(Windows8/8.1/Server 2012/Server 2012 R2):单击[桌面]屏幕上的资源管理器 → 双击[计算机]中的 DVD 图标。
- 无显示时(Windows Vista/7/Server 2008/Server 2008 R2):双击[ 】](开始)>[计算机]中的 DVD-ROM 图标。

**3 在[手册]屏幕中仅选择[自定义安装]复选框 → 单击[安装]。**

#### **4 阅读许可协议 → 单击[是]。**

### **5 检查安装目的地 → 单击[安装]。**

如果要更改安装目的地,单击[浏览]。 安装操作开始。

# **6 单击[退出]。**

# **7 单击[下一步] → 单击[退出]。**

您的电脑桌面上创建了一个快捷方式,指向可以访问佳能产品联机手册的网站。

# <span id="page-57-0"></span>卸载联机手册快捷方式

如果不再需要将快捷方式指向可以访问佳能产品联机手册的网站,可以按照以下步骤进行卸载。

**1 将提供的 DVD-ROM 插入您的计算机。**

# **2 单击[启动软件程序]。**

如果未显示 DVD-ROM 菜单,请单击"打开详细说明"。 在以下步骤中启动安装程序。

**对于 Windows Server 2003/2003 R2:**

双击[我的电脑]中的 DVD-ROM 图标 → 双击[MInst.exe]。

**对于除了 Windows Server 2003/2003 R2 之外的 Windows 版本:**

- 显示[点击选择要对 此光盘 执行的操作。]信息时:单击信息 → 单击[运行 MInst.exe]。
- 显示[自动播放]对话框时:单击[运行 MInst.exe]。
- 显示 Windows 资源管理器时:双击[MInst.exe]。
- 无显示时 (Windows10):从资源管理器中双击[此电脑]>[设备和驱动器]中的 DVD 图标。
- 无显示时(Windows8/8.1/Server 2012/Server 2012 R2):单击[桌面]屏幕上的资源管理器 → 双击[计算机]中的 DVD 图标。
- 无显示时(Windows Vista/7/Server 2008/Server 2008 R2): 双击[ 1](开始)>[计算机]中的 DVD-ROM 图标。

**3 在[启动软件程序]屏幕中单击[手册卸载程序]选项中的[开始]。**

# **4 单击[下一步]。**

卸载操作开始。

# **5 单击[退出]。**

**6 在[启动软件程序]屏幕中,单击[上一步]。**

**7 在设置屏幕中单击[退出]。**

This Font Software is licensed under the SIL Open Font License, Version 1.1.

This license is copied below, and is also available with a FAQ at: http://scripts.sil.org/OFL

-----------------------------------------------------------

SIL OPEN FONT LICENSE Version 1.1 - 26 February 2007

#### PREAMBLE

The goals of the Open Font License (OFL) are to stimulate worldwide development of collaborative font projects, to support the font creation efforts of academic and linguistic communities, and to provide a free and open framework in which fonts may be shared and improved in partnership with others.

The OFL allows the licensed fonts to be used, studied, modified and redistributed freely as long as they are not sold by themselves. The fonts, including any derivative works, can be bundled, embedded, redistributed and/or sold with any software provided that any reserved names are not used by derivative works. The fonts and derivatives, however, cannot be released under any other type of license. The requirement for fonts to remain under this license does not apply to any document created using the fonts or their derivatives.

#### DEFINITIONS

"Font Software" refers to the set of files released by the Copyright Holder(s) under this license and clearly marked as such. This may include source files, build scripts and documentation.

"Reserved Font Name" refers to any names specified as such after the copyright statement(s).

"Original Version" refers to the collection of Font Software components as distributed by the Copyright Holder(s).

"Modified Version" refers to any derivative made by adding to, deleting, or substituting -- in part or in whole -- any of the components of the Original Version, by changing formats or by porting the Font Software to a new environment.

"Author" refers to any designer, engineer, programmer, technical writer or other person who contributed to the Font Software.

#### PERMISSION & CONDITIONS

Permission is hereby granted, free of charge, to any person obtaining a copy of the Font Software, to use, study, copy, merge, embed, modify, redistribute, and sell modified and unmodified copies of the Font Software, subject to the following conditions:

1) Neither the Font Software nor any of its individual components, in Original or Modified Versions, may be sold by itself.

2) Original or Modified Versions of the Font Software may be bundled, redistributed and/or sold with any software, provided that each copy contains the above copyright notice and this license. These can be included either as stand-alone text files, human-readable headers or in the appropriate machine-readable metadata fields within text or binary files as long as those fields can be easily viewed by the user.

3) No Modified Version of the Font Software may use the Reserved Font Name(s) unless explicit written permission is granted by the corresponding Copyright Holder. This restriction only applies to the primary font name as presented to the users.

4) The name(s) of the Copyright Holder(s) or the Author(s) of the Font Software shall not be used to promote, endorse or advertise any Modified Version, except to acknowledge the contribution(s) of the Copyright Holder(s) and the Author(s) or with their explicit written permission.

5) The Font Software, modified or unmodified, in part or in whole, must be distributed entirely under this license, and must not be distributed under any other license. The requirement for fonts to remain under this license does not apply to any document created using the Font Software.

#### **TERMINATION**

This license becomes null and void if any of the above conditions are not met.

#### DISCI AIMER

THE FONT SOFTWARE IS PROVIDED "AS IS", WITHOUT WARRANTY OF ANY KIND, EXPRESS OR IMPLIED, INCLUDING BUT NOT LIMITED TO ANY WARRANTIES OF MERCHANTABILITY, FITNESS FOR A PARTICULAR PURPOSE AND NONINFRINGEMENT OF COPYRIGHT, PATENT, TRADEMARK, OR OTHER RIGHT. IN NO EVENT SHALL THE COPYRIGHT HOLDER BE LIABLE FOR ANY CLAIM, DAMAGES OR OTHER LIABILITY, INCLUDING ANY GENERAL, SPECIAL, INDIRECT, INCIDENTAL, OR CONSEQUENTIAL DAMAGES, WHETHER IN AN ACTION OF CONTRACT, TORT OR OTHERWISE, ARISING FROM, OUT OF THE USE OR INABILITY TO USE THE FONT SOFTWARE OR FROM OTHER DEALINGS IN THE FONT SOFTWARE.